## **Session 1: Exercise**

- **1** Create a new *ASP.NET Web Application* project in your sample files folder called: **Exercise1**
- 2 Add a new *Web Form* item to the project called: **mypage.aspx**
- **3** Add a *Calendar* control to the *mypage.aspx* page.
- **4** Use *QuickTasks* to *Auto Format* the Calendar control to the *Colorful 1* scheme.
- **5** Change the *ID* property of the Calendar control to: **CalendarColorful**
- **6** Add a new folder to the project called: **Images**
- 7 Add the *pattern.jpg* file from the *Images* folder in your sample files folder to your new *Images* folder.
- **8** Add a HTML *Image* control to the page using the *HTML* category of the *ToolBox*.
- **9** Set the *Src* property of the new *Image* control to: **Images/pattern.jpg**
- **10** Delete the *About.aspx* page.
- **11** Set *mypage.aspx* to be the project's start page.
- **12** Start the project in debug mode.
- **13** Save your work.

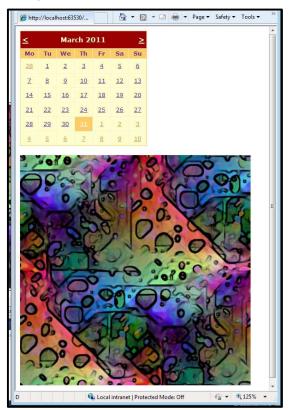

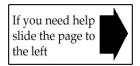

## **Session 1: Exercise Answers**

| Q 7                                                                                                    | Q 6                                                                                                    | Q 5                                                                                                    | Q 3                                                                                                    |
|----------------------------------------------------------------------------------------------------|----------------------------------------------------------------------------------------------------|----------------------------------------------------------------------------------------------------|----------------------------------------------------------------------------------------------------|
| <ol> <li>Right-click on the <i>Images</i><br/>folder in the <i>Solution</i><br/><i>Explorer</i>.</li> <li>Click: Add→<br/>Existing Item from the<br/>shortcut menu.</li> <li>Browse to the<br/><i>C</i>:\<i>Practice\ASP.NET\Images</i><br/>folder.</li> <li>Click on <i>pattern.jpg</i> and<br/>then click <i>Add</i>.</li> <li>This was covered in: <i>Lesson</i><br/>1-7: <i>Manage a project with the</i><br/><i>Solution Explorer</i>.</li> </ol> | <ol> <li>Right-click on<br/><i>Exercise1</i> in the<br/><i>Solution Explorer</i>.</li> <li>Click Add→<br/>New Folder from the<br/>shortcut menu.</li> <li>Type the name:<br/><b>Images</b></li> <li>This was covered in:<br/><i>Lesson 1-7: Manage a</i><br/><i>project with the Solution</i><br/><i>Explorer.</i></li> </ol> | <ol> <li>Click on the calendar<br/>in <i>Design</i> view.</li> <li>Scroll down in the<br/><i>Properties</i> window until<br/>you see the <i>ID</i> property.</li> <li>Click in the box that<br/>currently says <i>Calendar1</i><br/>and change the text to:<br/><b>CalendarColorful</b></li> <li>This was covered in:<br/><i>Lesson 1-12: Change</i><br/><i>properties in Design view.</i></li> </ol> | <ol> <li>Double-click on <i>mypage.aspx</i> in the <i>Solution Explorer</i>.</li> <li>Click on the <i>Design</i> button at the bottom of the main panel.</li> <li>Drag a <i>Calendar</i> control from the <i>ToolBox</i> to the page.</li> <li>This was covered in: <i>Lesson 1-14: Add controls to a page with the Toolbox</i>.</li> </ol> |

These are the four questions that students find the most difficult to answer:

- **1** Refer to: Lesson 1-5: Create an ASP.NET Web Application project.
- **2** Refer to: Lesson 1-7: Manage a project with the Solution Explorer.
- 4 Refer to: Lesson 1-15: Use the QuickTasks menu.
- **8** Refer to: Lesson 1-14: Add controls to a page with the Toolbox.
- **9** Refer to: Lesson 1-12: Change properties in Design view.
- **10** Refer to: Lesson 1-7: Manage a project with the Solution Explorer.
- **11** Refer to: Lesson 1-8: Run a project.
- **12** Refer to: Lesson 1-8: Run a project.
- **13** Refer to: Lesson 1-9: View .aspx pages in Source and Design views.

#### **Session 2: Exercise**

- **1** Open *exercise.aspx* within the *HTMLTest* sample project in *Source* view.
- 2 Set the page title in the head section to: **Session 2 Exercise**
- **3** Add a link to the CSS file called *layout.css*. It can be found in the *styles* folder.
- 4 Add a pair of *div* tags to the page (between the form tags).
- **5** Type the text **Site Name** between the *div* tags.
- **6** Set the *class* property of the *div* tag to the CSS class: **header**
- 7 Switch to *Design* view and add an HTML table to bottom of the page.
- 8 Remaining in *Design* view, merge the bottom two cells of the HTML table.
- **9** In the first cell of the HTML table, type the text: **Site**
- **10** Switch to *Source* view and make the *Site* text bold using HTML.
- **11** Switch to *Design* view and type the text: **Learn ASP 4 web site** into the top-right table cell.
- **12** Make the text you have just typed a hyperlink to: *http://www.ASPNETCentral.com*.
- **13** Add an HTML image element to the bottom row of the table and reference it to the *pattern.jpg* image in the *images* folder.
- 14 Using the CSS Properties window, set the color CSS property of the Site Name text to: White

**HTMLTest - end** 

- **15** Add a link to the JavaScript file *exercise.js*. It can be found in the *scripts* folder.
- **16** Add JavaScript code to *exercise.js* to display a pop-up message.

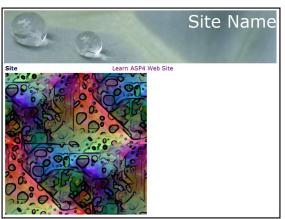

If you need help slide the page to the left

**HTMLTest - start** 

## **Session 2: Exercise Answers**

| Q 14                                                                                                    | Q 8                                                                                                    | Q 7                                                                                                    | Q 6                                                                                                    |
|----------------------------------------------------------------------------------------------------|----------------------------------------------------------------------------------------------------|----------------------------------------------------------------------------------------------------|----------------------------------------------------------------------------------------------------|
| <ol> <li>Switch to Design view.</li> <li>Click on the header div so it is highlighted.</li> <li><div> should appear as the selected item in the <i>Properties</i> window.</div></li> <li>Click View→ CSS Properties.</li> <li>Open the drop-down list next to color in the CSS Properties window and click the white box.</li> <li><pre>         Color Black Standard Colors:         Standard Colors:         Standard</pre></li></ol> | <ol> <li>Switch to <i>Design</i> view.</li> <li>Click and drag from the bottom-left cell of the table to the bottom right, so they are both highlighted.</li> <li>Click         Table→Modify→         Merge Cells.     </li> <li>This was covered in:         Lesson 2-5: Create an     </li> <li>HTML table.</li> </ol> | <ol> <li>Switch to Design<br/>view.</li> <li>Click below the header<br/>div.</li> <li>Click Table→<br/>Insert Table.</li> <li>Click OK on the<br/>dialog that appears.</li> <li>This was covered in:<br/>Lesson 2-5: Create an<br/>HTML table.</li> </ol> | <ol> <li>Switch to Source<br/>view.</li> <li>Modify the div tag<br/>to:</li> <li><div class="header"><br/>Site Name</div></li> <li></li> <li>This was covered in:<br/>Lesson 2-10: Use the<br/>div and span tags.</li> </ol> |

These are the four questions that students find the most difficult to answer:

- **1** Refer to: Lesson 1-7: Manage a project with the Solution Explorer.
- **2** Refer to: Lesson 2-4: Use the title, meta, link and script tags.
- **3** Refer to: Lesson 2-4: Use the title, meta, link and script tags.
- 4 Refer to: Lesson 2-10: Use the div and span tags.
- 5 Refer to: Lesson 2-10: Use the div and span tags.
- **9** Refer to: Lesson 2-5: Create an HTML table.
- **10** Refer to: Lesson 2-1: Understand HTML bold, italic and heading tags.
- **11** Refer to: Lesson 2-5: Create an HTML table.
- **12** Refer to: Lesson 2-7: Display images and links on a page.
- **13** Refer to: Lesson 2-7: Display images and links on a page.
- **15** Refer to: Lesson 2-4: Use the title, meta, link and script tags.
- **16** Refer to: Lesson 2-11: Work with JavaScript.

#### **Session 3: Exercise**

- **1** Open the *CSharpTest* sample project and open *exercise.aspx*.
- **2** Disable *ViewState* on the *TextBoxText* control by setting its *EnableViewState* property to: **False**
- **3** Add a *Click* event handler to the *ButtonChangeText* control.
- 4 Add code to the new *Click* event handler to set the *Text* property of the *TextBoxText* control to: **The Smart Method**
- **5** Add a *Click* event handler to the *ButtonSendData* control.
- 6 Add code to the *ButtonSendData* control's *Click* event to move to *passdata2.aspx* using *Server*.*Transfer*.
- 7 Set a breakpoint in the *Click* event of *ButtonSendData*.
- 8 Run *exercise.aspx* in Debug mode and type some text into the text box.
- **9** Click *Send Data* and then use the *Watch* window to get the value of *TextBoxText.Text*.
- **10** Stop debugging and add code to the *ButtonSendData* control's *Click* event handler to store the *Text* of the *TextBoxText* control in *Session* under the key of *Text*.
- **11** Change the *ButtonSendData* control's *Click* event handler to redirect the user to *passdata4.aspx* using *Response.Redirect* instead of *Server.Transfer.*

CSharpTest - start

CSharpTest - end

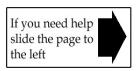

## **Session 3: Exercise Answers**

| Q 9                                                                                                    | Q 7                                                                                                    | Q 6                                                                                                    | Q 3                                                                                                    |
|----------------------------------------------------------------------------------------------------|----------------------------------------------------------------------------------------------------|----------------------------------------------------------------------------------------------------|----------------------------------------------------------------------------------------------------|
| <ol> <li>Run exercise.aspx in<br/>Debug mode by clicking:<br/>Debug→Start Debugging.</li> <li>Click on the Send Data<br/>button.</li> <li>Your code will be paused.</li> <li>Return to the code-<br/>behind file of exercise.aspx<br/>if you aren't<br/>automatically sent there.</li> <li>Click on the Watch<br/>button at the bottom of<br/>the screen.</li> <li>Click in an empty box<br/>in the Watch window and<br/>type:</li> <li>TextBoxText.Text</li> <li>Press <enter>.</enter></li> <li>This was covered in:<br/>Lesson 3-3: Use<br/>Breakpoints.</li> </ol> | <ol> <li>Open the codebehind file of <i>exercise.aspx</i>.</li> <li>Right-click on the <i>Page.Server.Transfer</i> line in the <i>ButtonSendData_Click</i> event handler.</li> <li>Click: Breakpoint → Insert Breakpoint from the shortcut menu.</li> <li>This was covered in: <i>Lesson 3-3: Use Breakpoints.</i></li> </ol> | <ol> <li>Open the code-behind<br/>file of <i>exercise.aspx</i>.</li> <li>Add the following code<br/>to the <i>ButtonSendData_Click</i><br/>event handler:</li> <li>Page.Server.</li> <li>Transfer("passdata2.aspx");</li> <li>This was covered in: <i>Lesson</i><br/>3-10: Move between pages.</li> </ol> | <ol> <li>Open <i>exercise.aspx</i><br/>in <i>Design</i> view.</li> <li>Select the<br/><i>ButtonChangeText</i><br/>control by clicking<br/>on it.</li> <li>Click on the <i>Events</i><br/>button in the<br/><i>Properties</i> window.</li> <li>Click on the <i>Events</i></li> <li>Double-click in the<br/>empty box next to<br/><i>Click</i>.</li> <li>This was covered in:<br/><i>Lesson 3-2: Add event</i><br/><i>handlers to</i> Controls.</li> </ol> |

These are the four questions that students find the most difficult to answer:

- **1** Refer to: Lesson 1-7: Manage a project with the Solution Explorer.
- **2** Refer to: Lesson 3-9: Work with ViewState.
- **4** Refer to: Lesson 3-1: Change properties with C#.
- **5** Refer to: Lesson 3-2: Add event handlers to Controls.
- 8 Refer to: Lesson 1-8: Run a project in debug mode.
- **10** Refer to: Lesson 3-11: Send data between pages.
- **11** Refer to: Lesson 3-10: Move between pages.

#### **Session 4: Exercise**

- **1** Open the *ShiningStone* sample project and open *buy.aspx* in *Design* view.
- **2** Set the maximum length of each of the address text box controls to 50.
- **3** Make each of the address text boxes 50 columns wide.
- **4** Add a *CheckBox* control in the space before the *Submit Order* button.
- 5 Set the *Text* property of the *CheckBox* control to: **I accept the terms and conditions**
- 6 Set the *CheckBox* ID property to: **CheckBoxAcceptTerms**
- 7 Add a *RequiredFieldValidator* control next to the *Address* 2 text box and set it up appropriately.
- **8** Add a *RequiredFieldValidator* next to the *Post Code* text box and set it up appropriately.
- **9** Make the background color of the *Post Code* text box match the background color of the *Address 1* text box.
- **10** Make the font of the *Submit Order* button bold.

| Card and a second                                                                       | E                    | 2        | 9    | Shi   | ning Stone<br>Gems         |
|-----------------------------------------------------------------------------------------|----------------------|----------|------|-------|----------------------------|
|                                                                                         |                      | Home     | News | Store | Contact                    |
| <b>You are buyin</b><br>Please fill in th<br>A sales represe                            | e form below         |          |      |       | and phone number.<br>ment. |
| Address 1                                                                               |                      |          |      | 5 1 7 | *                          |
| Address 2<br>Address 3                                                                  |                      |          |      |       | *                          |
| Address 3                                                                               |                      |          |      |       |                            |
| Country                                                                                 | Afghanistan          |          | -    |       |                            |
| Post Code                                                                               |                      | *        |      |       |                            |
| Phone Number                                                                            | ,                    | *        |      |       |                            |
| I accept the<br>Submit Order                                                            | terms and cor        | nditions |      |       |                            |
| <ul> <li>Address 1</li> <li>Address 2</li> <li>Post Code</li> <li>Invalid Ph</li> </ul> | Required<br>Required |          |      |       |                            |

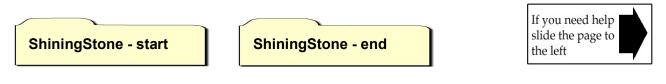

## **Session 4: Exercise Answers**

| Q 9                                                                                                    | Q 7                                                                                                    | Q 6                                                                                                    | Q 2                                                                                                    |
|----------------------------------------------------------------------------------------------------|----------------------------------------------------------------------------------------------------|----------------------------------------------------------------------------------------------------|----------------------------------------------------------------------------------------------------|
| <ol> <li>Open <i>buy</i>.aspx in<br/><i>Design</i> view.</li> <li>Click one of the<br/>pink text boxes.</li> <li>Look at the<br/><i>BackColor</i> property.</li> <li>You will see it is<br/><i>#FFCCCC</i>.</li> <li>Click the <i>Post Code</i><br/>text box.</li> <li>Set the <i>BackColor</i><br/>property to:<br/><i>#FFCCCC</i></li> <li>This was covered in:<br/><i>Lesson 1-12: Change</i><br/><i>properties in Design</i><br/><i>view</i>.</li> </ol> | <ol> <li>Open <i>buy</i>.aspx in <i>Design</i> view.</li> <li>Drag a <i>RequiredFieldValidator</i><br/>from the <i>Validation</i> category of the<br/><i>Toolbox</i> to the space after<br/><i>TextBoxAddress2</i>.</li> <li>Select the <i>RequiredFieldValidator</i>.</li> <li>Set the <i>ID</i> property to:<br/><b>RequiredFieldValidatorAddress2</b></li> <li>Set the <i>Text</i> property to: *</li> <li>Set the <i>ErrorMessage</i> property<br/>to: <b>Address 2 Required</b></li> <li>Set the <i>ControlToValidate</i><br/>property to: <b>TextBoxAddress2</b></li> <li>This was covered in: <i>Lesson 4-8:</i><br/><i>Use the RequiredFieldValidator</i><br/><i>control.</i></li> </ol> | <ol> <li>Open <i>buy</i>.aspx in<br/><i>Design</i> view.</li> <li>Select <i>CheckBox1</i> and<br/>set its <i>ID</i> property to:</li> <li>CheckBoxAcceptTerms</li> <li>This was covered in:<br/><i>Lesson 4-1: Name controls</i><br/><i>correctly.</i></li> </ol> | <ol> <li>Open <i>buy</i>.aspx<br/>in <i>Design</i> view.</li> <li>Select each of<br/>the address text<br/>box controls by<br/>clicking on them.</li> <li>Set the<br/><i>MaxLength</i><br/>property of each<br/>text box control<br/>to: <b>50</b><br/>This was covered<br/>in: <i>Lesson 4-4: Use</i><br/><i>text boxes</i>.</li> </ol> |

These are the four questions that students find the most difficult to answer:

- **1** Refer to: Lesson 1-7: Manage a project with the Solution Explorer.
- **3** Refer to: Lesson 4-4: Use text boxes.
- **4** Refer to: Lesson 4-5: Use check boxes.
- **5** Refer to: Lesson 4-5: Use check boxes.
- **8** Refer to: Lesson 4-8: Use the RequiredFieldValidator control.
- **10** Refer to: Lesson 4-10: Use common properties.

#### Session 5: Exercise

- **1** Open the *My Project* sample project and open *calculator.aspx* in Design view.
- **2** Add a new *Button* control to the page called: **ButtonCalculate2**
- **3** Add a *Click* event handler to the *ButtonCalculate2* control.
- 4 Create a *string* variable called **PIString** in the *ButtonCalculate2\_Click* event handler with a value of: "3.14159265"
- **5** Create a *double* variable called **PIDouble** in the same event handler and set its value to the value of the *PIString* variable by using the *Convert* method.
- **6** Create an *int* variable in the same event handler called **CircleRadius** with a value of: **19**
- 7 Create a *double* variable in the same event handler called **CircleCircumference** with a value of: **PIDouble \* CircleRadius**
- **8** Use the *Pow* function from the *Math* library to raise the *CircleCircumference* variable to the power of 2.
- **9** Convert the *CircleCircumference* variable to a *string* using the *ToString* method. Call the *string*: **OutputCircumference**
- **10** Create a *DateTime* variable called **TodaysDate** containing today's date.

My Project - start

My Project - end

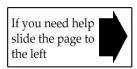

# **Session 5: Exercise Answers**

| Q 9                                                                                                    | Q 8                                                                                                    | Q 5                                                                                                    | Q 4                                                                                                    |
|----------------------------------------------------------------------------------------------------|----------------------------------------------------------------------------------------------------|----------------------------------------------------------------------------------------------------|----------------------------------------------------------------------------------------------------|
| Use the following line of<br>code:<br>string<br>OutputCircumference =<br>CircleCircumference<br>.ToString();<br>This was covered in:<br>Lesson 5-8: Convert<br>variables using Convert and<br>Parse. | Use the following line<br>of code:<br>CircleCircumference =<br>Math.Pow<br>(CircleCircumference,<br>2);<br>This was covered in:<br>Lesson 5-11: Use the<br>Math library for<br>advanced mathematics. | Use the following line of<br>code:<br>double PIDouble =<br>Convert.ToDouble(PIString);<br>This was covered in: Lesson<br>5-8: Convert variables using<br>Convert and Parse. | Use the following<br>line of code:<br>string PIString =<br>"3.14159265";<br>This was covered<br>in: Lesson 5-3: Use<br>string variable<br>properties and<br>methods. |

These are the four questions that students find the most difficult to answer:

- **1** Refer to: Lesson 1-7: Manage a project with the Solution Explorer.
- **2** Refer to: Lesson 1-14: Add controls to a page with the Toolbox.
- **3** Refer to: Lesson 3-2: Add event handlers to Controls.
- **6** Refer to: Lesson 5-4: Use integer variables.
- 7 Refer to: Lesson 5-10: Perform basic mathematical operations.
- **10** Refer to: Lesson 5-7: Use DateTime variables.

#### **Session 6: Exercise**

- **1** Open the *My Project* sample project and add a new class called: **Circle.cs**
- 2 Add a public *double* property to the *Circle* class called: **CircleCircumference**
- **3** Add a public method to the *Circle* class called: **CalculateDiameter**
- Make the *CalculateDiameter* method return a *double* value.(Don't worry about the indicated error, this will be overcome in question 6).
- 5 Make the *CalculateDiameter* method ask for a *double* argument called: **Radius**
- **6** Add code to the *CalculateDiameter* method to multiply the *Radius* argument by 2 and return the result.
- 7 Add a constructor to the *Circle* class.
- 8 Make the constructor require a *double* value as an argument called: **Circumference**
- **9** Make the constructor set the *CircleCircumference* property to the value of the *Circumference* argument.
- **10** Make the *CalculateDiameter* method static.
- **11** Add a new Web Form to the project called: **circlecalculator.aspx**
- **12** Open the code-behind file of *circlecalculator.aspx*.
- **13** Add code to the *Page\_Load* event handler to create an instance of the *Circle* class named **MyCircle** using a *Circumference* argument of: **50**
- **14** Add code on the next line to create a new *double* variable called: **MyCircleDiameter**
- **15** Add code on the next line to call the static *CalculateDiameter* method of the *Circle* class with a *Radius* argument of **7.95**, storing the resulting value in the *MyCircleDiameter* variable.

(Remember that *CalculateDiameter* is a static method and is called in a different way to normal methods).

- **16** Add code to output the value of *MyCircleDiameter* using *Response*.*Write*.
- **17** View *circlecalculator.aspx* in your browser.

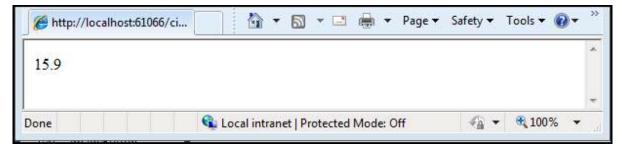

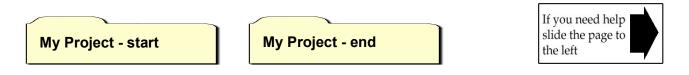

## **Session 6: Exercise Answers**

| Q 10                                                                                                    | Q 7                                                                                                    | Q 6                                                                                                    | Q 3                                                                                                    |
|----------------------------------------------------------------------------------------------------|----------------------------------------------------------------------------------------------------|----------------------------------------------------------------------------------------------------|----------------------------------------------------------------------------------------------------|
| Change the line that starts<br>the <i>CalculateDiameter</i><br>method to:<br><b>public static double</b><br><b>CalculateDiameter</b><br><b>(double Radius)</b><br>This was covered in: <i>Lesson</i><br>6-9: <i>Create a static method</i> . | Use the following code:<br><b>public Circle()</b><br>{<br>}<br>This was covered in:<br>Lesson 6-11: Create class<br>constructors. | Use the following line of<br>code:<br>return Radius * 2;<br>This was covered in:<br><i>Lesson 6-7: Create methods</i><br><i>that return a value.</i> | Use the following<br>code to add the<br>public method:<br><b>public void</b><br><b>CalculateDiameter()</b><br>{<br>}<br>This was covered in:<br><i>Lesson 6-5: Create and</i><br><i>use methods.</i> |

These are the four questions that students find the most difficult to answer:

- **1** Refer to: Lesson 6-1: Create a class.
- **2** Refer to: Lesson 6-1: Create a class.
- **4** Refer to: Lesson 6-7: Create methods that return a value.
- 5 Refer to: Lesson 6-6: Create methods with arguments.
- **8** Refer to: Lesson 6-11: Create class constructors.
- **9** Refer to: Lesson 6-11: Create class constructors.
- **11** Refer to: Lesson 1-7: Manage a project with the Solution Explorer.
- **12** Refer to: Lesson 1-7: Manage a project with the Solution Explorer.
- **13** Refer to: Lesson 6-11: Create class constructors.
- **14** Refer to: Lesson 5-5: Use floating point variables.
- **15** Refer to: Lesson 6-9: Create a static method.
- **16** Refer to: Lesson 3-7: Understand Request and Response.
- **17** Refer to: Lesson 1-8: Run a project in debug mode.

### Session 7: Exercise

- **1** Open the *Spark* sample project and open *viewtransactions.aspx* in *Design* view.
- **2** Add a *SelectedIndexChanged* event handler to the *DropDownListSelectedPeriod* control.
- **3** Add an *if* statement to the event handler that checks if the value of the *DropDownListSelectPeriod* control's *SelectedValue* property is equal to: "2010"
- 4 If the value of the property is "2010", make your *if* statement change the *Panel2010.Visible* property to **true** and the *Panel2011.Visible* property to **false.**
- **5** Use *else if* to check if the value of the property is "**2011**". If it is, set the *Panel2011.Visible* property to **true** and the *Panel2010.Visible* property to **false**.
- 6 Open viewtransactions.aspx in your browser and test your code.

| Spark /                      | Account     | S                |               |        |            |
|------------------------------|-------------|------------------|---------------|--------|------------|
| Home                         | New Invoice | View Invoices    | Reports       |        |            |
| Period: 2010<br>2010 Invoice |             |                  |               |        |            |
| Invoid                       | ce Number   |                  | Cu            | stomer | Date       |
| 4981                         |             | Lehmanns Markt   | stand         |        | 01/01/2010 |
| 9557                         |             | Magazzini Alimer | ntari Riuniti |        | 01/01/2010 |
| 1579                         |             | Lehmanns Markt   | stand         |        | 02/01/2010 |
| 8847                         |             | QUICK-Stop       |               |        | 02/01/2010 |

- 7 Close your browser and open the code-behind file of *newtransaction.aspx*.
- **8** Add an *if* statement to the start of the *ButtonSubmit\_Click* event handler to check if the value of the *DropDownListCustomer* control's *SelectedValue* property is "6", "9" or "11". If so, set the *Text* property of the *LabelError* control to:

#### That customer is currently out of use

- **9** Add an *else* statement to the *ButtonSubmit\_Click* event handler which will run if the value of the property is not "6", "9" or "11".
- **10** Add *try* and *catch* statements to the *ButtonSubmit\_Click* event handler and place any error messages in the *Text* property of the *LabelError* control.
- **11** Add a comment to the *CalculateVAT* method to explain what it does. (VAT or Value Added Tax is a sales tax levied in Europe).
- **12** Add a summary to the *CalculateVAT* method and populate it with useful descriptions.

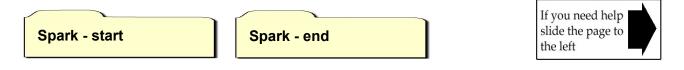

# **Session 7: Exercise Answers**

| Q 10                                                                                                    | Q 9                                                                                                    | Q 8                                                                                                    | Q 4                                                                                                    |
|----------------------------------------------------------------------------------------------------|----------------------------------------------------------------------------------------------------|----------------------------------------------------------------------------------------------------|----------------------------------------------------------------------------------------------------|
| Add the code:<br>try {at the very beginning of the event handler. At the very end of the event handler, add: } catch (Exception Ex) { LabelError.Text = Ex.Message; } This was covered in: Lesson 7-6: Use try and catch to handle errors. | After the end of<br>your last <i>if</i><br>statement, add the<br>code:<br>else<br>{<br>}<br>This was covered<br>in: <i>Lesson 7-2: Use</i><br>else and else if. | Use the following lines of<br>code:<br>string CustomerID =<br>DropDownListCustomer<br>.SelectedValue;<br>if (CustomerID == "6"<br>   CustomerID == "9"<br>   CustomerID == "11")<br>{<br>LabelError.Text =<br>"That customer is<br>currently out of use.";<br>}<br>This was covered in:<br>Lesson 7-3: Use basic<br>logical operators. | Use the following lines of<br>code:<br>if<br>(DropDownListSelectPeriod<br>.SelectedValue == "2010")<br>{<br>Panel2010.Visible = true;<br>Panel2011.Visible = false;<br>}<br>This was covered in:<br>Lesson 7-1: Use the if<br>statement. |

These are the four questions that students find the most difficult to answer:

- **1** Refer to: Lesson 1-7: Manage a project with the Solution Explorer.
- **2** Refer to: Lesson 3-2: Add event handlers to Controls.
- **3** Refer to: Lesson 7-1: Use the if statement.
- **5** Refer to: Lesson 7-2: Use else and else if.
- **6** Refer to: Lesson 1-8: Run a project in debug mode.
- 7 Refer to: Lesson 1-7: Manage a project with the Solution Explorer.
- **11** Refer to: Lesson 7-7: Use comments.
- **12** Refer to: Lesson 7-8: Use summaries.

### **Session 8: Exercise**

- **1** Open the *My Project* sample project and create a new class called: **MyData.cs**
- **2** Add a new public method called **GetNumbers**, which returns an array of *int* variables. (You'll see an error at this stage as you have not yet created code that returns a value).
- Create an array of *int* variables called Numbers in the *GetNumbers* method containing the numbers:
   1, 1, 3, 5, 8 and make the method return the array.

(The previously flagged error should disappear as soon as you specify the return value).

**4** Add a new public method called **GetNames**, which returns a *List* of *string* variables.

(You'll see an error at this stage as you have not yet created code that returns a value).

**5** Create a *List* of *string* variables called **Names** in the *GetNames* method containing the names: "**Mike**", "**Simon**", "**Emily**" and make the method return it.

(The previously flagged error should disappear as soon as you specify the return value).

- 6 Add a new public method called **ProcessNames**, which doesn't return a value.
- 7 Create a *List* of *string* variables called **NamesToProcess** in the *ProcessNames* method and populate it with the *List* collection returned by the *GetNames()* method.
- **8** Use a *for* loop to loop through the list of names and make each one upper case using the *ToUpper* method of the *string* variable type.
- **9** Add a new public method called **AppendNames** which returns a *string* value.

(You'll see an error at this stage as you have not yet created code that returns a value).

- **10** In the new method, add a *foreach* loop which loops through the names returned by the *GetNames* method and appends them all to a single *string* variable. Make the method return the *string*.
- **11** Add a new page called **test.aspx** and use the *Page\_Load* event handler to call the *AppendNames* method of the *MyData* class and output the return value to the top of the web page.

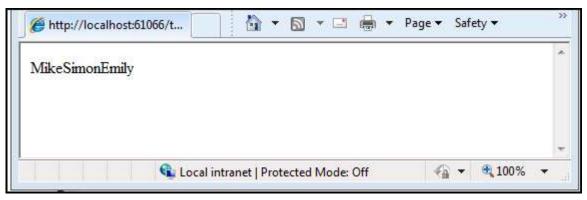

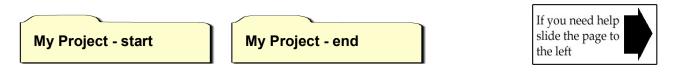

## **Session 8: Exercise Answers**

| These are the four o | uestions that students find the most difficult to answer: |   |
|----------------------|-----------------------------------------------------------|---|
| incoc are the rour c | destions that stadents into the most anneal to answer.    | • |

| Q 10                                                                                                    | Q 8                                                                                                    | Q 5                                                                                                    | Q 3                                                                                                    |
|----------------------------------------------------------------------------------------------------|----------------------------------------------------------------------------------------------------|----------------------------------------------------------------------------------------------------|----------------------------------------------------------------------------------------------------|
| Use the following code:<br><pre>public string<br/>AppendNames() {     string<br/>AppendedNames = "";     foreach (string Name     in GetNames())     {         AppendedNames =         AppendedNames +         Name;     }     return     AppendedNames; } This was covered in: Lesson 8-3: Iterate through a collection using foreach.</pre> | Use the following code:<br><pre>public void ProcessNames() {    List<string>    NamesToProcess =    GetNames();    for (int Counter = 0;    Counter &lt;    NamesToProcess.Count;    Counter++)    {       NamesToProcess       [Counter] =       NamesToProcess       [Counter].ToUpper();    } } This was covered in: Lesson 8-4: Iterate through a    collection using a for loop.</string></pre> | Use the following code:<br>public List <string><br/>GetNames()<br/>{<br/>List<string> Names =<br/>new List<string>();<br/>Names.Add("Mike");<br/>Names.Add("Simon");<br/>Names.Add("Emily");<br/>return Names;<br/>}<br/>It is also possible to do<br/>this using less code.<br/>This was covered in:<br/>Lesson 8-2: Create a<br/>collection.</string></string></string> | Use the following<br>code:<br>public int[]<br>GetNumbers()<br>{<br>int[] Numbers =<br>new int[5];<br>Numbers[0] = 1;<br>Numbers[1] = 1;<br>Numbers[2] = 3;<br>Numbers[3] = 5;<br>Numbers[3] = 5;<br>Numbers[4] = 8;<br>return Numbers;<br>}<br>It is also possible to<br>do this using less<br>code.<br>Both this and the<br>alternative<br>technique were<br>covered in: Lesson<br>8-1: Create an array. |

- **1** Refer to: Lesson 6-1: Create a class.
- **2** Refer to: Lesson 6-7: Create methods that return a value, Lesson 8-1: Create an array.
- 4 Refer to: Lesson 6-7: Create methods that return a value, Lesson 8-2: Create a collection.
- **6** Refer to: Lesson 6-5: Create and use methods.
- 7 Refer to: Lesson 8-2: Create a collection.
- **9** Refer to: Lesson 6-7: Create methods that return a value.
- **11** Refer to: Lesson 1-7: Manage a project with the Solution Explorer, Lesson 6-2: Create an instance of a class, Lesson 3-7: Understand Request and Response.

### **Session 9: Exercise**

- 1 Create a new ASP.NET Web Application in your sample files folder, named: Session9
- 2 Start the project in *Debug* mode, view its pages and then close your web browser.

(This is necessary because the project must be built before the *ASP.NET Configuration* utility will work properly. Starting debugging causes the project to be built).

- **3** Open the *ASP.NET Configuration* utility for your new project.
- **4** Enable roles for the application.
- **5** Add a new role called: **Moderator**
- **6** Add a new folder to the project called: **Moderate**
- 7 Add a new *aspx* page to the *Moderate* folder called: **default.aspx**
- **8** Add a *Calendar* control to your new page.
- **9** Use the *ASP.NET Configuration* utility to add access rules to allow only users with the *Moderator* role to access the *Moderate* folder.
- **10** Create a new user account and assign it to the *Moderator* role.
- **11** Attempt to view the new *default.aspx* page in the *Moderate* folder in your browser.
- **12** Log in when prompted using the user you created in step 10.

If all of the above questions were completed correctly you will now see the new *default.aspx* file in the *Moderate* folder.

| 🚖 Fa      | vorites   | C         | http:/    | /localh   | ost:620   | )71/mo   |
|-----------|-----------|-----------|-----------|-----------|-----------|----------|
| ≤         |           | М         | ay 20     | 11        |           | ≥        |
| Mon       | Tue       | Wed       | Thu       | Fri       | Sat       | Sun      |
| 25        | 26        | 27        | 28        | 29        | 30        | 1        |
| 25<br>2   | <u>3</u>  | <u>4</u>  | <u>5</u>  | 6         | 2         | <u>8</u> |
| <u>9</u>  | <u>10</u> | <u>11</u> | <u>12</u> | <u>13</u> | <u>14</u> | 15       |
| <u>16</u> | 17        | 18        | <u>19</u> | <u>20</u> | 21        | 22       |
| 23        | 24        | 25        | 26        | 27        | 28        | 29       |
| 30        | <u>31</u> | <u>1</u>  | 2         | <u>3</u>  | 4         | 5        |

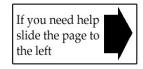

#### Session9 - end

## **Session 9: Exercise Answers**

| Q 10                                                                                                    | Q 9                                                                                                    | Q 5                                                                                                    | Q 3                                                                                                    |
|----------------------------------------------------------------------------------------------------|----------------------------------------------------------------------------------------------------|----------------------------------------------------------------------------------------------------|----------------------------------------------------------------------------------------------------|
| <ol> <li>Open the ASP.NET<br/>Configuration utility (if it<br/>isn't open already).</li> <li>Click the Security tab.</li> <li>Click Create user.</li> <li>Complete the form.</li> <li>Check the Moderator box.</li> <li>Click Create User.</li> <li>This was covered in:<br/>Lesson 9-1: Use .NET's built-<br/>in security features.</li> </ol> | <ol> <li>Open the ASP.NET<br/>Configuration utility.</li> <li>Click the Security tab.</li> <li>Click Manage Access<br/>Rules.</li> <li>Click the Moderate<br/>folder on the left.</li> <li>Click Add new access<br/>rule.</li> <li>Click Allow.</li> <li>Click Allow.</li> <li>Click Add new access<br/>rule.</li> <li>Click Add new access<br/>rule.</li> <li>Click Add new access<br/>rule.</li> <li>Click Add new access<br/>rule.</li> <li>Click Add new access<br/>rule.</li> <li>Click Add new access<br/>rule.</li> <li>Click Anonymous<br/>Users.</li> <li>Click Deny.</li> <li>Click OK.</li> <li>This was covered in:<br/>Lesson 9-8: Add folder-<br/>level security.</li> </ol> | <ol> <li>Open the ASP.NET<br/>Configuration utility.</li> <li>Click the Security tab.</li> <li>Click Create or Manage<br/>roles.</li> <li>Type Moderator into<br/>the New role name text<br/>box.</li> <li>Click Add Role.</li> <li>This was covered in:<br/>Lesson 9-9: Set up roles.</li> </ol> | Click Project→<br>ASP.NET<br>Configuration.<br>Alternatively, click<br>the icon in the<br><i>Solution Explorer</i> : |

These are the four questions that students find the most difficult to answer:

- **1** Refer to: Lesson 1-5: Create an ASP.NET Web Application project.
- **2** Refer to: Lesson 1-8: Run a project in debug mode.
- **4** Refer to: Lesson 9-9: Set up roles.
- **6** Refer to: Lesson 1-7: Manage a project with the Solution Explorer.
- 7 Refer to: Lesson 1-7: Manage a project with the Solution Explorer.
- 8 Refer to: Lesson 1-14: Add controls to a page with the Toolbox.
- **11** Refer to: Lesson 9-1: Use .NET's built-in security features.
- **12** Refer to: Lesson 9-1: Use .NET's built-in security features.

#### **Session 10: Exercise**

- **1** Open the *Session10* project from your sample files folder.
- 2 Add *LINQ to SQL Classes* to the project. Call the file: Session10.dbml
- **3** Add the *Customer* table from the *Spark* database to the *LINQ to SQL Classes*.
- **4** Add the *SpGetLastInvoiceNumber* stored procedure from the *Spark* database to the *LINQ to SQL Classes*.
- **5** Open the code-behind file of *Default.aspx*.
- **6** Add code to the *Page\_Load* event handler to retrieve a *Customer* object with the *CustomerID* of 7 and display the object's *CustomerName* property in the *TextBoxEditCustomerName* control.
- 7 Add *Click* event handlers to the *ButtonAddCustomer* and *ButtonSaveCustomer* controls.
- **8** Add code to the *ButtonSaveCustomer\_Click* event handler to retrieve the customer with the *CustomerID* of 7 and set its *CustomerName* property to the value entered in the *TextBoxEditCustomer* control.
- **9** Add code to the *ButtonSaveCustomer\_Click* event handler to commit the changes to the *CustomerName* property to the database by calling the *SubmitChanges* method.
- **10** Add code to the *ButtonAddCustomer\_Click* event handler to add a new record to the *Customer* table in the database.

Set the new record's *CustomerName* property to the value of the *TextBoxNewCustomerName.Text* property.

(Remember to use the InsertOnSubmit method before the SubmitChanges method).

- **11** Add *try* and *catch* code to all three event handlers and put the *Message* property of any exceptions into the *LabelError.Text* property.
- **12** View and test the *default.aspx* page in your browser.

| SESSION 10 EXERCISE            |                               |
|--------------------------------|-------------------------------|
| Home About                     |                               |
| NEW CUSTOMER                   |                               |
| Customer Name Simon Smart      |                               |
| Add Customer                   |                               |
|                                |                               |
| EDIT CUSTOMER                  |                               |
| Customer Name Hanari Carnes    |                               |
| Save Customer Label            |                               |
|                                | If you need help              |
| sion10 - start Session10 - end | slide the page to<br>the left |

## **Session 10: Exercise Answers**

| Q 11                                                                                                    | Q 10                                                                                                    | Q 8                                                                                                    | Q 6                                                                                                    |
|----------------------------------------------------------------------------------------------------|----------------------------------------------------------------------------------------------------|----------------------------------------------------------------------------------------------------|----------------------------------------------------------------------------------------------------|
| <pre>1. Enclose your code in the following: try {     [Code] } 2. Add the following: catch (Exception Ex) {     LabelError     .Text = Ex     .Message; } This was covered in: Lesson 7-6: Use try and catch to handle errors.</pre> | Use the following code:<br>using<br>(Session10DataContext<br>Data = new<br>Session10DataContext())<br>{<br>Customer NewCustomer<br>= new Customer();<br>NewCustomer<br>.CustomerName =<br>TextBoxNewCustomer<br>Name.Text;<br>Data.Customers<br>.InsertOnSubmit<br>(NewCustomer);<br>Data.SubmitChanges();<br>}<br>This was covered in: Lesson<br>10-8: Insert database records<br>using LINQ. | Use the following code:<br>using<br>(Session10DataContext<br>Data = new<br>Session10DataContext())<br>{<br>Customer<br>MyCustomer =<br>Data.Customers.Single<br>(Customer.Single<br>(Customer.CustomerID<br>== 7);<br>MyCustomer<br>.CustomerName =<br>TextBoxEditCustomer<br>Name.Text;<br>}<br>This was covered in:<br>Lesson 10-7: Update<br>database records using<br>LINQ. | Use the following code:<br>if (!Page.IsPostBack)<br>{<br>using<br>(Session10DataContext<br>Data = new<br>Session10DataContext())<br>{<br>Customer MyCustomer<br>= Data.Customers<br>.Single<br>(Customer => Customer<br>.CustomerID == 7);<br>TextBoxEditCustomer<br>Name.Text =<br>MyCustomer<br>.CustomerName;<br>}<br>}<br>This was covered in: Lesson<br>10-3: Retrieve a single row of<br>data using LINQ. |

These are the four questions that students find the most difficult to answer:

- **1** Refer to: Lesson 1-7: Manage a project with the Solution Explorer.
- **2** Refer to: Lesson 10-2: Add LINQ data classes to a project.
- **3** Refer to: Lesson 10-2: Add LINQ data classes to a project.
- 4 Refer to: Lesson 10-2: Add LINQ data classes to a project.
- **5** Refer to: Lesson 1-7: Manage a project with the Solution Explorer.
- 7 Refer to: Lesson 3-2: Add event handlers to Controls.
- **9** Refer to: Lesson 10-7: Update database records using LINQ.
- **12** Refer to: Lesson 1-8: Run a project in debug mode.

#### **Session 11: Exercise**

- **1** Open the *Spark* project from your sample files folder.
- **2** Open *customer.aspx* in *Design* view.
- **3** Add a *LinqDataSource* control to retrieve records from the *Customer* table, sorted by *CustomerName*. Name your new control: **LinqDataSourceCustomer**
- **4** Add a *GridView* control and attach it to the *LinqDataSource* control.
- **5** Enable sorting and paging for the *GridView* control.
- **6** Add *Command fields* to the *GridView* control to edit and delete records.
- 7 Use *AutoFormat* to make the *GridView* control more presentable.
- **8** Add a *DropDownList* control to the page. Name your new control: **DropDownListCustomer**
- **9** Add C# code to the *Page\_Load* event handler of *customer.aspx* to retrieve the contents of the *Customer* table and place it in the *DropDownList* control.
- **10** Set the *DropDownList* control's *DataTextField* property to **CustomerName** and the *DataValueField* property to **CustomerID**.

| Spark            | Accounts                           |      |         |
|------------------|------------------------------------|------|---------|
| Home             | New Invoice View Invoices          |      | Reports |
| CustomerID       | CustomerName                       |      |         |
| 3                | Ana Trujillo Emparedados y helados | Edit | Delete  |
| 1                | Bottom-Dollar Markets              | Edit | Delete  |
| 10               | B's Beverages                      | Edit | Delete  |
| 9                | Cactus Comidas para llevar         | Edit | Delete  |
| 4                | Frankenversand                     | Edit | Delete  |
| 7                | Hanari Carnes                      | Edit | Delete  |
| 11               | Island Trading                     | Edit | Delete  |
| 8                | La maison d'Asie                   | Edit | Delete  |
| 5                | Lehmanns Marktstand                | Edit | Delete  |
| 6                | Magazzini Alimentari Riuniti       | Edit | Delete  |
|                  | 12                                 |      |         |
| Bottom-Dollar Ma | arkets 🔽                           |      |         |

Spark - start

Spark - end

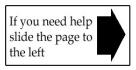

## **Session 11: Exercise Answers**

These are the three questions that students find the most difficult to answer:

| Q 9                                                                                                    | Q 6                                                                                                    | Q 3                                                                                                    |
|----------------------------------------------------------------------------------------------------|----------------------------------------------------------------------------------------------------|----------------------------------------------------------------------------------------------------|
| Use the following code:<br>using (SparkDataContext Data =<br>new SparkDataContext())<br>{<br>DropDownListCustomer<br>.DataSource = Data.Customers;<br>DropDownListCustomer<br>.DataBind();<br>}<br>This was covered in:<br>Lesson 11-8: Bind data to a control using<br>C#. | <ol> <li>Click <i>Edit Columns</i> in<br/>the QuickTasks menu of<br/>the <i>GridView</i> control.</li> <li>Expand the<br/><i>CommandField</i> category in<br/>the <i>Available Fields</i> list.</li> <li>Click <i>Edit</i>, <i>Update</i>,<br/><i>Cancel</i> from the<br/><i>CommandField</i> category.</li> <li>Click <i>Add</i>.</li> <li>Click <i>Delete</i> from the<br/><i>CommandField</i> category.</li> <li>Click <i>Add</i>.</li> <li>Click <i>Add</i>.</li> </ol> | <ol> <li>Add a <i>LinqDataSource</i> control to<br/>the page.</li> <li>Set the <i>ID</i> property of the new<br/>control to: <b>LinqDataSourceCustomer</b></li> <li>Click <i>Configure Data Source</i> from<br/>the QuickTasks menu of the control.</li> <li>Ensure that <i>Spark.SparkDataContext</i><br/>is selected and click <i>Next</i>.</li> <li>Ensure that<br/><i>Customers(Table<customer>)</customer></i> is<br/>selected in the <i>Table</i> drop-down.</li> <li>Click <i>OrderBy</i></li> <li>Ensure <i>CustomerName</i> is selected in<br/>the <i>Sort by</i> drop-down.</li> <li>Click <i>OK</i>.</li> <li>Click <i>Finish</i>.</li> <li>This was covered in:<br/><i>Lesson 11-1: Use the LinqDataSource<br/>control</i>.</li> </ol> |

- **1** Refer to: Lesson 1-7: Manage a project with the Solution Explorer.
- **2** Refer to: Lesson 1-7: Manage a project with the Solution Explorer.
- **4** Refer to: Lesson 11-3: Use the GridView control.
- **5** Refer to: Lesson 11-4: Add sorting and paging to a GridView.
- 7 Refer to: Lesson 1-15: Use the QuickTasks menu.
- **8** Refer to: Lesson 1-14: Add controls to a page with the Toolbox.

#### Session 12: Exercise

- **1** Open the *SmartMethodStore* project from your sample files folder.
- **2** Open *products.aspx* from the *admin* folder.
- **3** Add a *LinqDataSource* control to the page which retrieves all entries from the *Product* table.
- **4** Add a *GridView* control and link it to the *LinqDataSource*.
- 5 Add the ability to update and delete products to the new *GridView* control.
- **6** Add a *DetailsView* control linked to the same *LinqDataSource* control.
- 7 Add the ability to insert a new product to the *DetailsView* control.
- **8** Open *orders.aspx* from the *admin* folder.
- **9** Add *LinqDataSource* and *GridView* controls to display all records from the *Order* table where *OrderSent* is *false* and *OrderPaid* is *true*.
- **10** Add a *ButtonField* to the *GridView* control and set its *Text* property to: **Send Order**
- **11** Add a *RowCommand* event handler to your *GridView* control that will set the selected order's *OrderSent* property to *true* when the *Send Order ButtonField* is clicked.

| 🗿 Home     |                 | Products                           | 3 Searce  | :h                      |                        |         |      |
|------------|-----------------|------------------------------------|-----------|-------------------------|------------------------|---------|------|
| ProductID  | )               | ProductNan                         | ne        | ProductPrice            | ProductImageUrl        |         |      |
| 1          | Large           | amethyst crys                      | tal geode | 150.0000                | images/geode-tn.jpg    | Edit De | elet |
| 2          | Small           | amethyst crys                      | tal geode | 20.0000                 | images/geode-tn.jpg    | Edit De | elet |
| 3          | Snow            | lake obsidian                      | keyring   | 5.0000                  | images/keyring-tn.jpg  | Edit De | elet |
| 4          | Large           | amethyst stor                      | ne        | 5.0000                  | images/amethyst-tn.jpg | Edit De | elet |
| 5          | 100g mixed gems |                                    | 10.0000   | images/mixedgems-tn.jpg | Edit De                | elet    |      |
| 6          | 500g mixed gems |                                    | 40.0000   | images/mixedgems-tn.jpg | Edit De                | elet    |      |
| ProductID  |                 | 1                                  |           |                         |                        |         |      |
| ProductNa  | ime             | Large<br>amethyst<br>crystal geode |           |                         |                        |         |      |
| ProductPri | ce              | 150.0000                           |           |                         |                        |         |      |
| ProductIm  | ageUrl          | images/geod<br>-tn.jpg             | e         |                         |                        |         |      |

SmartMethodStore - start

SmartMethodStore - end

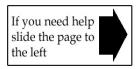

## **Session 12: Exercise Answers**

These are the four questions that students find the most difficult to answer:

- **1** Refer to: Lesson 1-7: Manage a project with the Solution Explorer.
- **2** Refer to: Lesson 1-7: Manage a project with the Solution Explorer.
- **3/4** Refer to: Lesson 11-3: Use the GridView control.
- **6** Refer to: Lesson 11-6: Use the DetailsView control.
- **8** Refer to: Lesson 1-7: Manage a project with the Solution Explorer.
- **10** Refer to: Lesson 12-4: Create a Products page.